# Contents

**PILL** PrG  $\overline{\phantom{a}}$ 

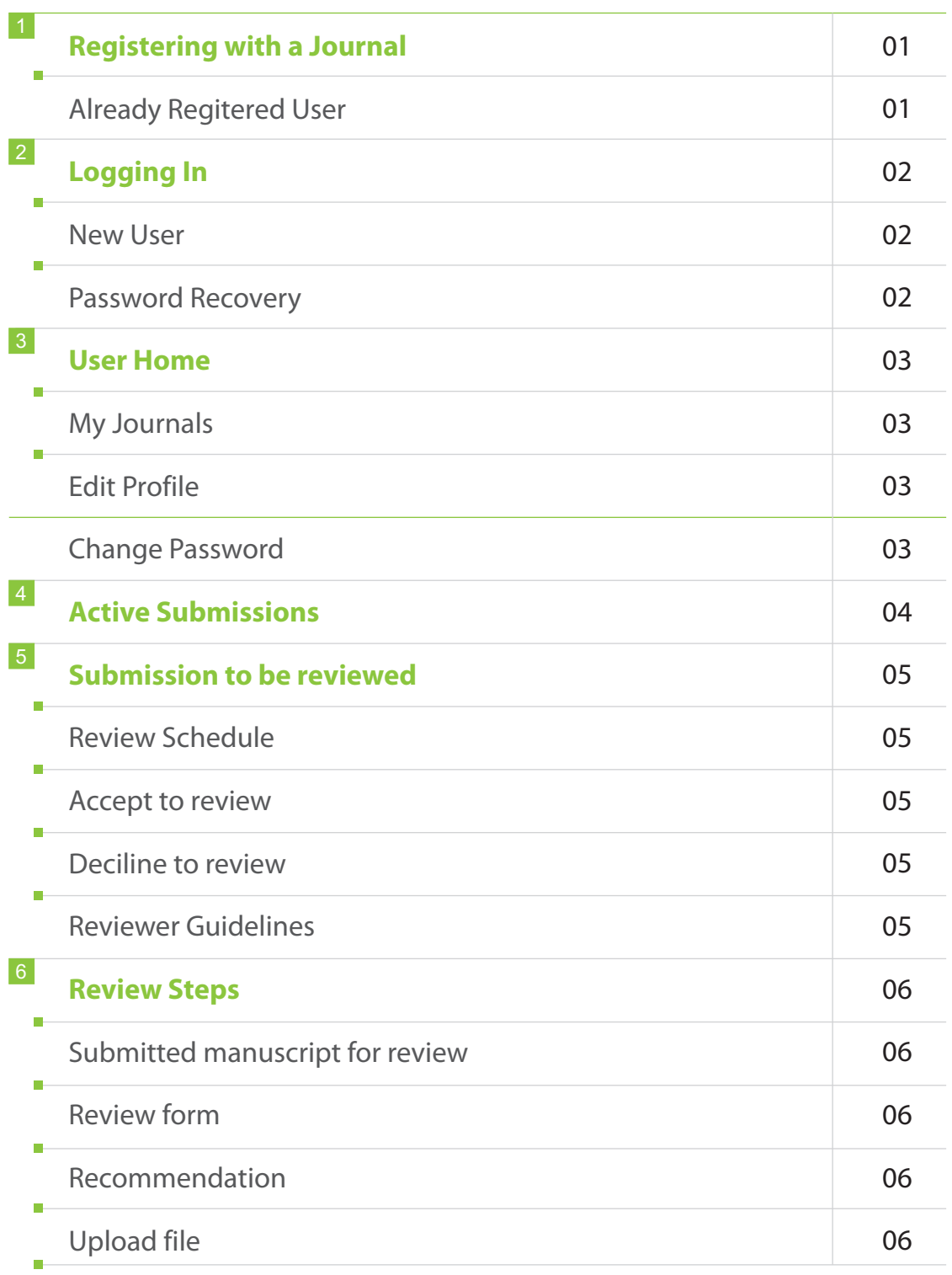

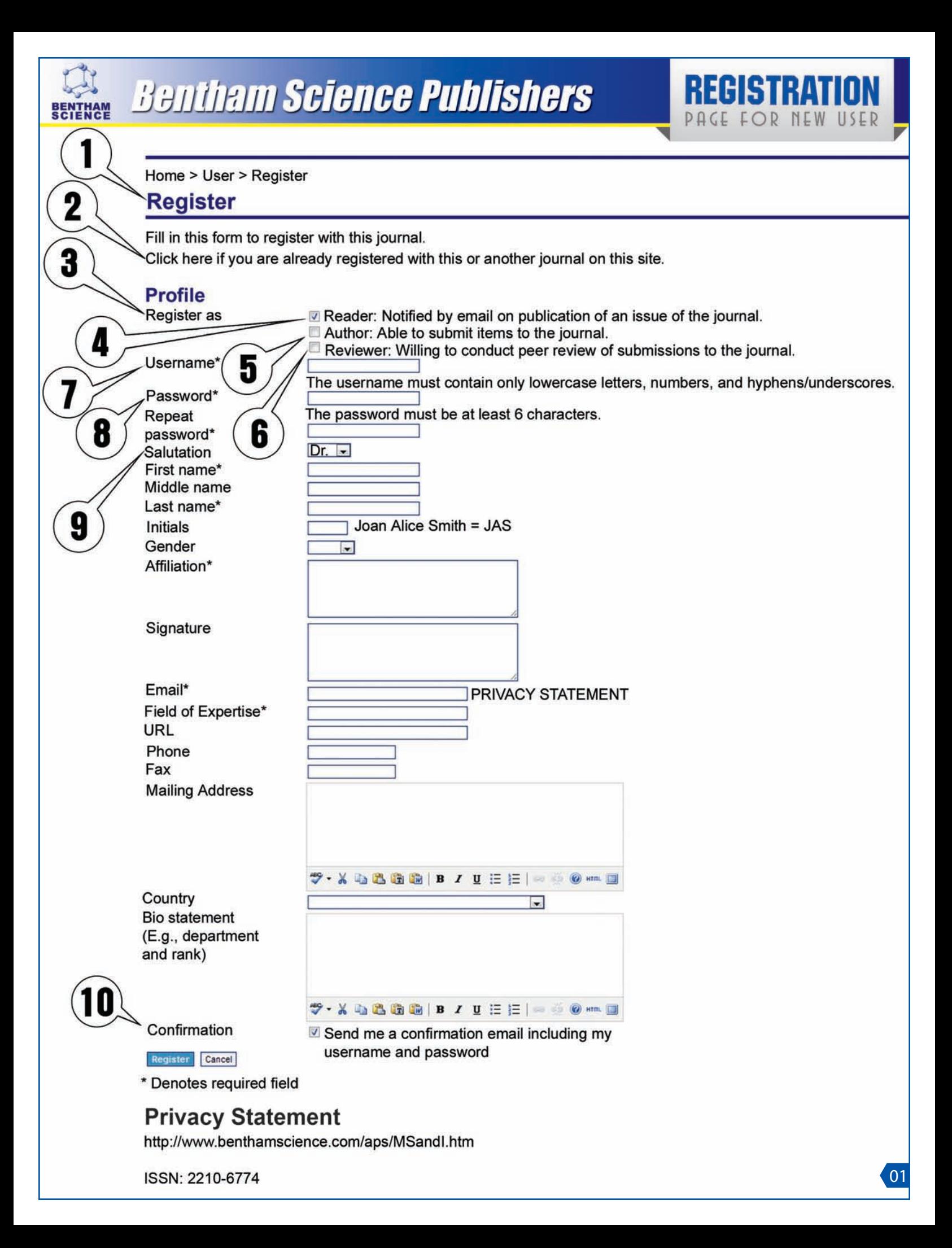

**1- Register:** By using this link, an/a author/reviewer can register himself on this website for any iournal.

2- Click here: If the author/reviewer is already registered on this website for any journal, he can use this link to register himself for more than one journal.

3- Register as: Any new user must click the role he desires to register with in the journal. Following roles are available on the website:

4- Reader: Notified by email on publication of an issue of the journal.

5- Author: Able to submit to the journal.

6- Reviewer: Willing to conduct peer review of manuscripts submitted to the journal.

7- User Name: The person who is registering himself in the system will select an appropriate user name. The username must contain only lowercase letters, numbers, and hyphens/underscores.

8- Password: It could be any word or number which the user will use to log in to the system. The password must be of at least 6 characters.

9- Salutation: A drop down menu is available from where the user(s) can select their respective salutations (Dr., Prof., Mr. Ms.)

10-Confirmation: If the user will tick the check box available in front of this option, he will receive a confirmation email with his user name and password.

Please note that the options with an asterisk are mandatory to be filled in before clicking the option "Register" available at the end of the page.

# **SERIENE BETTITEIN Science Publishers**

![](_page_4_Picture_1.jpeg)

![](_page_4_Picture_11.jpeg)

1- Log In: From this page, the user enters into the system by using his user name and password.

2- Not a user? Register with this site: If the reviewer/reader do not have an account on this website, by using this link the user can register himself for a relevant journal.

3- Forgot your password?: Due to any reason, if the user forgets his password, he can use this link to reset/recover it.

![](_page_6_Picture_0.jpeg)

![](_page_6_Picture_2.jpeg)

USER HOME HOME **ABOUT** 

Home > User Home

#### **User Home**

## **My Journals**

### **CURRENT ALZHEIMER RESEARCH**

![](_page_6_Picture_34.jpeg)

03

1- By clicking the link "Active", reviewer can see the details of the manuscript assigned to him for review.

Reviewers can also automatically respond to the review request by clicking on the below mentioned links which are available in the invitation email which the Journal Manager/EiC will send:

### **Agreed to review:**

http://bspcms.eurekaselect.com/index.php/CAR/reviewer/acceptReviewFromEmail/14549?key= YD8DJ8b6

## **Decline/Unavailable to review:**

http://bspcms.eurekaselect.com/index.php/CAR/reviewer/declineReviewFromEmail/14549

![](_page_8_Picture_1.jpeg)

 $1 - 3$  of 3 Items

#### **START A NEW SUBMISSION**

CLICK HERE to go to step one of the five-step submission process.

Encountering difficulties? Contact Technical Support Person for assistance.

**ACTIVE SUBMISSIONS** PAGE FOR REVIEWERS

## **Active Submissions Page for Reviewers**

Active Submissions: On this page, all the manuscripts/abstracts are available which have been assigned to the reviewer for review along with the following details:

1- ID: Under this link, a number is assigned to the particular abstract/manuscript.

2- Reference No: Under this link, a unique journal reference number is assigned to all the available abstract/manuscript for tracking and identification.

3- MM-DD Submitted: Under this link, the date is mentioned when the abstract/manuscript was assigned to the reviewer.

4- Title: Under this link, the title of the assigned abstract/manuscript is mentioned.

5- By clicking the title of any manuscript, the reviewer will be directed to the next page i-e "Review".

Please note if the reviewer receives an invitation for review via email, he needs to click the link given in that email which will direct him to the review page.

![](_page_10_Picture_0.jpeg)

![](_page_10_Picture_2.jpeg)

![](_page_10_Picture_22.jpeg)

Following are some important guidelines for reviewers when conducting peer-review of a manuscript for a BSP journal.

## **Active Submissions Page and Review Guidelines**

**Review:** Once a title is selected, the review page will open.

1- Submission To Be Reviewed: Following details of the manuscript will be available on this page:

 $\bullet$  Title

• Journal Section (section in which the article has been submitted i-e Abstract/manuscript/HT.)  $\bullet$  Abstract

• Submission Editor (Name of the editor/Journal Manager is mentioned here)

• Submission Metadata (reviewers can review the submitted file by clicking "Meta data" available in front of this option.

### 2- Review Schedule: Under this link, the following details are available for reviewer:

#### • Reviewer Name

• Editor's Request (In front of this option, the date is mentioned when the editor requested the reviewer for review)

. Your Response (The date when reviewer will notify editor about his initial decision i-e will do the review or unable to do the review is mantioned)

• Review Submitted (In front of this option that date is mentioned on which the reviewer has submitted his comments for the assigned article)

• Review Due (In front of this option, the date which has been proposed by the editor for review report submission is mantioned)

3- Review Steps: Under this link, different review steps are available. By following these steps, reviewer can complete the review process and submit his comments or he may decline.

4- Will do the review: If the reviewer is interested to submit review report for the assigned manuscript/abstract, he must click this link to process further. By clicking this link, the reviewer will be directed to the next step of review.

5- Unable to do the review: Due to any reason if the author is not interested to review the assigned manuscript/abstract, he must click this link to avoid auto generated reminders.

6- Reviewer Guidelines: Under this option, instructions for reviewers are available. The reviewer may consult this option in case of any questions or queries which will guide him to complete the review process.

![](_page_12_Picture_0.jpeg)

![](_page_12_Picture_2.jpeg)

**ABOUT HOME** 

**USER HOME** 

**CURRENT ARCHIVES** 

Home > User > Reviewer > #429 > Review

**ANNOUNCEMENTS** 

#429 REVIEW

## **SUBMISSION TO BE REVIEWED**

![](_page_12_Picture_128.jpeg)

## **REVIEW SCHEDULE**

Reviewer Name sadia rafique **Editor's Request** 2012-08-01 Your Response 2012-08-01 Review Submitted **Review Due** 2012-08-15

## **REVIEW STEPS**

- 1. Please notify the submission's editor as to whether you will undertake the review. Response Accepted
- 2. If you are going to do the review, please consult Reviewer
- 3. Please click-on the file names here under to download and  $\sqrt{\text{e}}$ view (on screen or by printing) the files associated with this submission.

below.

- 429-1389-2-RA-CAR.XLSX 2012-01-19 Submission Manuscript Supplementary File(s) None
- 4. Click on icon to fill in the review form. Review Form
- 5. In addition, you can upload files for the editor and/or author to consult.

en

**Uploaded** files None

![](_page_12_Picture_129.jpeg)

6. After completion of the reviewers form, please select your recony dation here under and submit pload a file before selecting a the review to complete the process. You must enter a review op recommendation. Recommendation Choose One Submit Review To Editor

Upload

![](_page_12_Picture_22.jpeg)

## **Active Submissions Page and Review Guidelines**

Once the reviewer will click the link "Will do the review", he will be directed to this page.

1- By clicking this option, reviewer can see the file assigned to him for review.

2- Clicking the comment box available on this page, reviewer will be directed to the review form where he can enter his assessment for this manuscript.

3- If the reviewer wants to upload a file separately, he can choose the file using this option followed by clicking the "Upload" button.

- 4- After completion of the review, reviewer can choose a recommendation using drop down menu. Following options are available:
	- Accept in principle
	- Minor revision
	- Major revision
	- $\bullet$  Reject